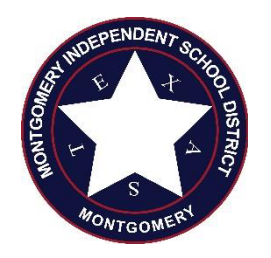

## **REQUEST FOR BEREAVEMENT LEAVE**

## **PLEASE PRINT**

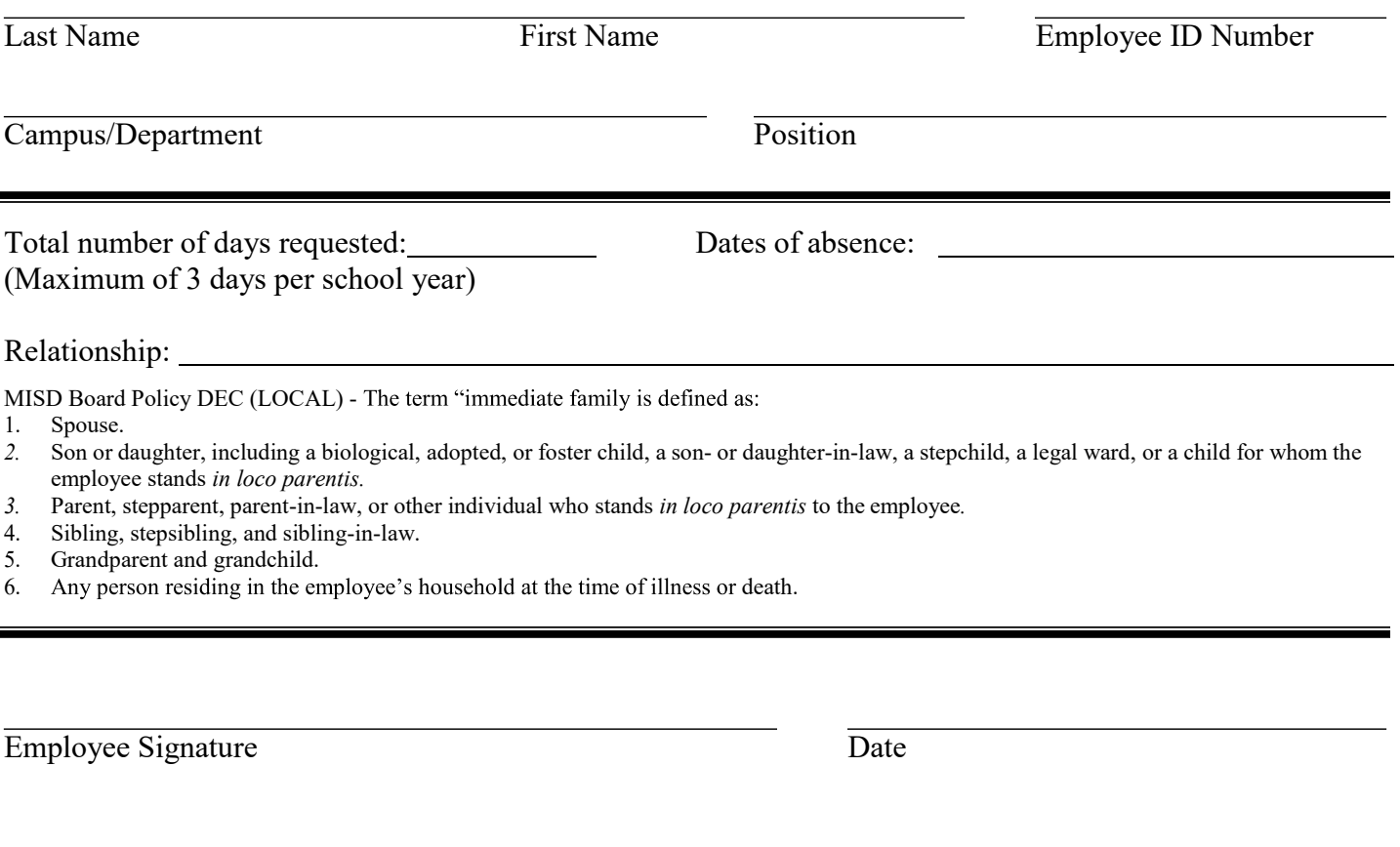

**Instructions:**

- **1. In Skyward select "Add time off transaction".**
- **2. Attach a copy of this form to this transaction by clicking.**
- **3. Attach a copy of supporting documentation (obituary, service program, etc.) to this transaction as well.**
- **4. Select your requested date.**
- **5. Select BRVMNT for Time off Type.**
- **6. Select BRVMNT for time off reason.**
- **7. Save and add another date or save if this is the only date you are requesting.**
- **8. Continue to save past the warning.**
- **9. If a substitute is needed, Skyward will automatically take you to Frontline to request one.**
- **10. If approved, your Supervisor & HR will approve your request in Skyward.**